## **HOW TO PUT A NEW BUILD ON YOUR 911 REALITY SIMULATOR**

**STEP 1** If you have custom addressing or call types you must have those templates available to you or save the current ALI on the desktop to transfer. The new build will always install the default ANYTOWN.

If you current ALI is YOUR addressing not Anytown - copy and paste it from C:/Program Files / ARTComms and PASTE IT to your desktop before installing the new build.

Your custom Call Types and Units must be on an xls file somewhere, you will use Simulation Database Manager found in the menu- to reinstall it on the Instructor and Student after install of the new build.

**STEP 2** Download the exe files from Box.com and put on a flash drive. Take the flash drive to your instructor and student to copy the install file to documents and run it.

If you have an older version than 1.5.1 also download Tight VNC install and read below what that is IF you don't have it on your station (it replaces older version of VNC). Your 'version' is listed on the top of the working CAD page.

**STEP 3** Use the 911Trainer.exe install for instructor and student - appropriately pull down the menu to say Instructor or Student on the correct station. Do another icon. Finish. Eliminate the old icon.You have another installer for the Replay recorder. Click on the install. This will allow you to listen to the recordings from the desktop.

**STEP 4** If customized - return your ALI to replace the default in ARTTComms folder in Programs. Call Types and Units must be replaced on the instructor *and student* using the Simulation Database Manager.

ALI.mdb drag to replace the default in Program/C:/ARTComms.

Call Types and Units use Simulation Database Mgr found under 911Trainer on your menu.

**STEP 6** Reboot and connect to test.

**STEP 7** The 2 jpg files Student and Instructor can be loaded on your station desktop to achieve a new 'look' to match the program. Download to pictures, right click and select Set As Desktop Background. Right click on ico files as well if you want the new look. See next page.

## **9-1-1 REALITY TRAINING STATION**

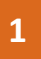

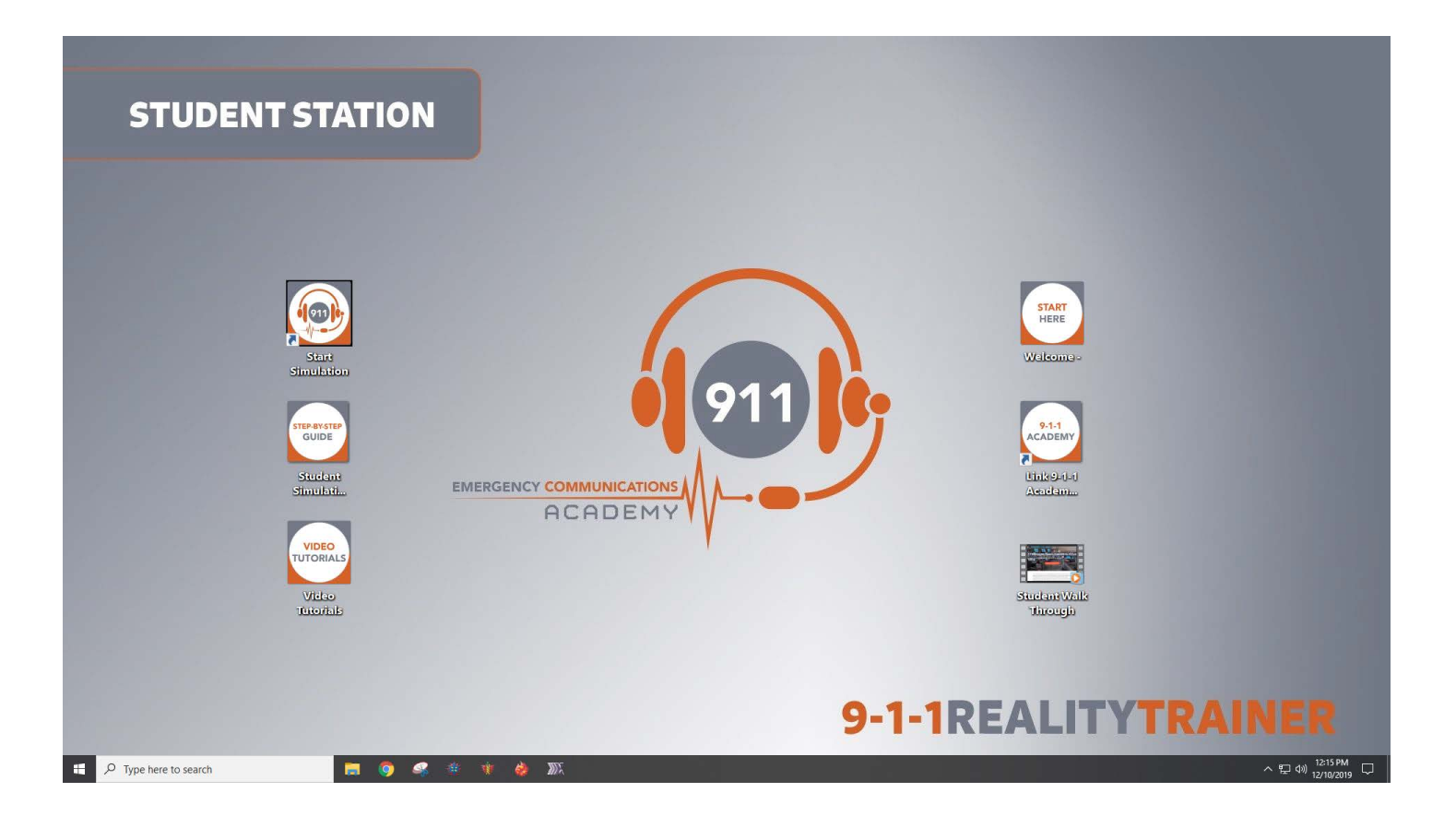